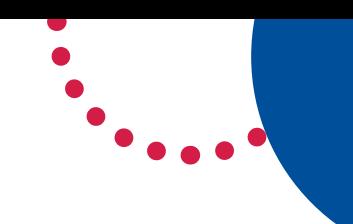

## How students can access **Zoom meetings** in NSW public schools

## Sign into **Zoom** with a **desktop browser**

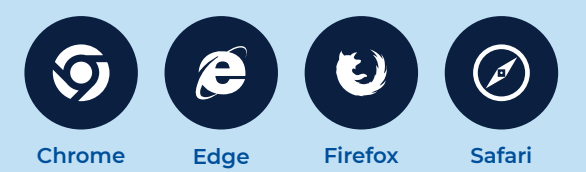

- **1.** Use a **modern browser** in Windows, MacOS or Linux.
- **2.** Browse to the NSW DoE Zoom console at: **https://nsweducation.zoom.us**

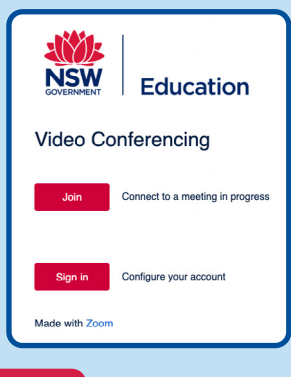

- **3.** Select **Sign in** at the bottom.
- **4.** Login with your **department credentials.**

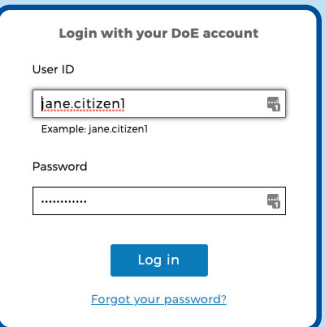

- **5.** For first time users, **download and install** the Zoom desktop client when prompted.
- **6.** Once signed in, **Zoom** will be ready for use!

## Accessing **Zoom** using **mobile apps**

**1.** Download the **Zoom** app for your specific mobile device.

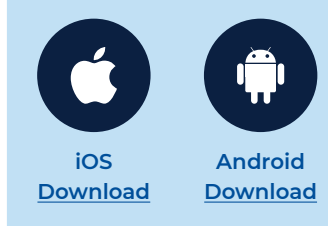

- **2.** Once installed, open **Zoom**, tap **Sign In** then tap **SSO.**
- **3.** Type **nsweducation** and tap **Continue**.

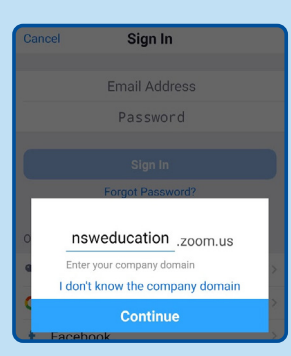

**4.** The **DoE log on screen** will appear. Sign in with your normal department credentials.

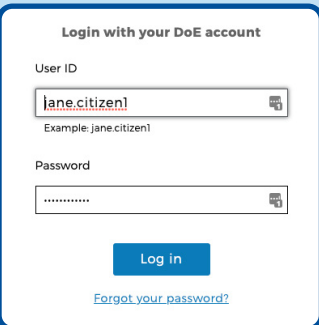

**5.** Once signed in, **Zoom** will be ready for use!

## **More information**

- [How to join a Zoom meeting](https://schoolsequella.det.nsw.edu.au/file/a06a3c9d-264b-46b3-a5bd-a321372b7cee/1/zoom.zip/JoiningZoomMeetings.pdf)
- [Participating in a meeting](https://schoolsequella.det.nsw.edu.au/file/a06a3c9d-264b-46b3-a5bd-a321372b7cee/1/zoom.zip/MeetingwithZoom.pdf)

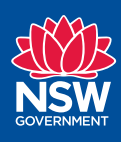